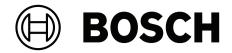

## **OPC Server**

FSM-5000-OPC

en User Guide

## Table of contents

| 1     | Purpose                                                                    | 4  |
|-------|----------------------------------------------------------------------------|----|
| 2     | Preconditions                                                              | 7  |
| 3     | Installation                                                               | 8  |
| 3.1   | Installation of the OPC Software                                           | 8  |
| 3.2   | Remote Access to the OPC Server from the Building Integration System (BIS) | 8  |
| 3.3   | Backward Compatibility                                                     | 10 |
| 3.3.1 | Package: BIS600StateConversion.msi                                         | 10 |
| 3.3.2 | Package: LanguageDependentCommand.msi                                      | 10 |
| 4     | Step-by-Step Configuration                                                 | 11 |
| 4.1   | FSP-5000-RPS                                                               | 11 |
| 4.2   | Panel Controller                                                           | 12 |
| 4.3   | PC/Server                                                                  | 12 |
| 5     | Troubleshooting                                                            | 13 |
| 6     | Technical data                                                             | 14 |
| 7     | Appendices                                                                 | 15 |
| 7.1   | Appendix A.1 - State Table 1                                               | 15 |
| 7.2   | Appendix A.2 - State Table 2                                               | 17 |

## 1 Purpose

This document contains information on fire panels with OPC license and OPC Server version 2.0.x and upwards. It is about successfully configuring the panel network and the corresponding FSM-5000-OPC server to enable communication between both via a single or redundant Ethernet connection. In completing these steps successfully a functional interface is provided for a subsequent connection to BIS 4.x which functions as OPC client.

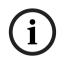

#### Notice!

Setting up and configuring a panel network controlled by an OPC server requires basic computer networking and fire domain knowledge.

The information refers to FSM-5000-OPC Version 2.0.x and later and supported panel software.

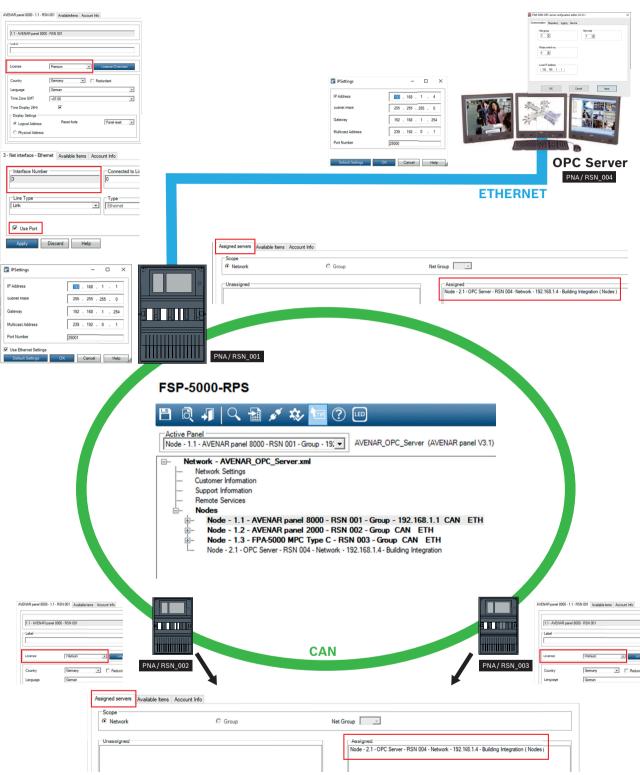

Figure 1.1: Panel network controlled by an OPC server with single Ethernet connection

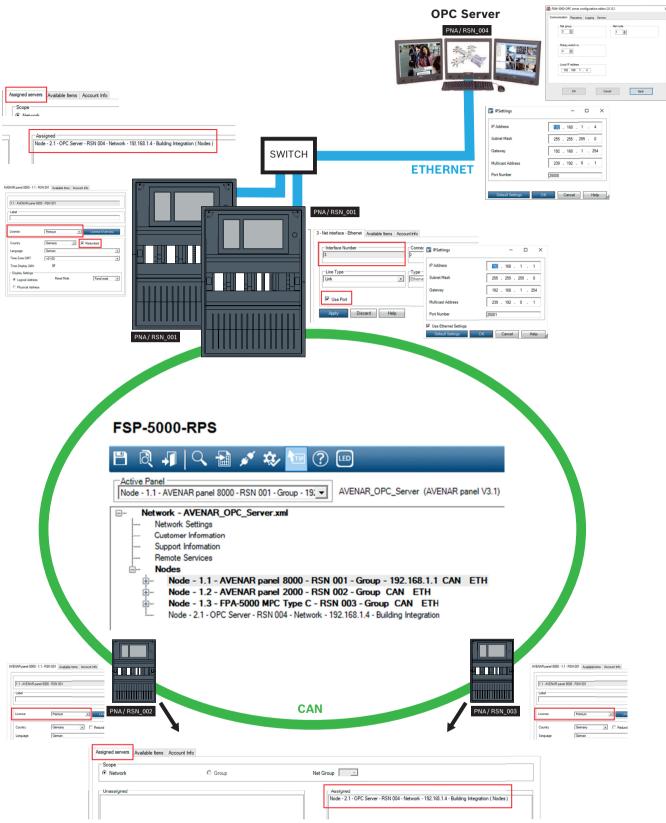

Figure 1.2: Panel network controlled by an OPC server with redundant panel

## 2 Preconditions

\_

#### Notice!

Unintentionally data transfer

If the Ethernet interface of the panel controller is used only for communicating with an OPC server or for Remote Services, disable the panel communication over TCP/IP, in FSP-5000-RPS. Otherwise fire data could be transferred over the Ethernet unintentionally.

The following must be available to set up an OPC Server in a panel network:

- Panel with OPC license (e.g. AVENAR panel 8000 with premium license)
- Compatible FSP-5000-RPS Software
- FSM-5000-OPC Server version must be compatible to the respective panel release (Look up the compatible version in the readme file of the FSM-5000-OPC software)
- Existing Ethernet network with Cat. 5e cable
- Windows PC to install FSM-5000-OPC on

#### Installation 3 3.1 Installation of the OPC Software **Prerequisites:** .NET Framework 4 must be installed to run FSM-5000-OPC Microsoft VC++ Redistributable for Visual Studio 2015 (32 bit) Notice! If the prerequisite software is not present, install it from the PreRequisites folder of the FSP-5000-RPS installation package or download it from <a href="http://www.microsoft.com/">http://www.microsoft.com/</a> downloads/en/default.aspx Task: FSM-5000-OPC is running on a PC. Open the folder that contains the FSM-5000-OPC installation. 1. 2. Click "Setup.exe" and follow the installation instructions. Open the Configuration Editor: 3 Start $\rightarrow$ All Programs $\rightarrow$ Bosch $\rightarrow$ FPA50000PC-Server and run Configuration Editor or open Windows Explorer, navigate to C:\Program Files (x86)\Bosch\FPA5000 OPC-Server\ and run ConfigEditor.exe 4. Under the "Communications" tab adopt the settings that were entered for the node "FPA5000 OPC Server" in the RPS configuration. 5. Configure the Windows firewall. The configuration depends on the operating system and the used firewall. 6. Restart the system. FSM-5000-OPC will be running after restart, indicated by a notification icon in the taskbar notification area. Notice The installation of FSM-5000-OPC is only released for the Windows operating systems listed in Technical Data. For other operating systems the installation may succeed but was not tested and is therefore on your own risk. 3.2 Remote Access to the OPC Server from the Building Integration

# System (BIS)

**Task:** FSM-5000-OPC is running on a PC in your local network interconnected with the panel network. The OPC client application runs on a PC of the Building Integration System (BIS) in the same local network. It remotely accesses the FSM-5000-OPC server.

#### Server side PC

#### Notice!

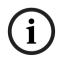

Consider the naming conventions for users, groups and passwords ("MgtS-Service" "BISUsers") given in this description. The Building Integration System (BIS) internally makes use of these conventions. As BIS internally always assumes the same user and password by convention it is not necessary to logon as a distinct user or enter the password. If you remotely access the FSM-5000-OPC server with another client, you are free to choose names and a password on the server side, as long as you specify the matching logon when your client connects to the OPC server.

All of the following settings refer to the PC running the OPC server.

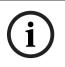

#### Notice!

Notice

The following steps are based on the Windows 10 operating system. For all other operating systems the paths to the respective dialogs might be slightly different.

#### Create user "MgtS-Service" manually

- 1. Go to Local Group Policy Editor and enter the following values:
  - Username (case sensitive): "MgtS-Service"
  - Password: Please contact BIS customer support if it is the BIS client you are using.
  - Member of group: Administrators
  - User must change password at next logon: NO
  - User cannot change password: YES
  - Password never expires: YES
- 2. Tab Local Security Settings:
  - Log on as a service: YES
  - Log on as a batch job: YES

# i

The user name and password must be identical with the user of the login server.

#### **Create group BISUsers manually**

- 1. Go to **Local Users Group Policy** and enter the following value:
  - Group name (case sensitive): "BISUsers"
- 2. Add the user "MgtS-Service" to that group
- 3. Add the user who logs in from the operating system of the login server and who operates the ConfigurationBrowser to that group too.

#### **DCOM-Settings for the group BISUsers**

- 1. Click Start > Run....
- 2. Type dcomcnfg <ENTER>.
- Open the tree on the left side: Console Root > Component Services > Computers > My Computer.
- 4. Right click on **My Computer** and choose **Properties**.
- 5. Choose the **COM Security** tab.
- 6. Add the new group "BISUsers" by using Access Permissions Edit Defaults allow Local and Remote Access.
- Add the new group "BISUsers" by using Launch and Activation Permissions Edit Defaults - allow Local and Remote Launch and allow Local and Remote Activation.
- 8. Add the new group "BISUsers" by using Launch and Activation Permissions Edit Limits - allow Local and Remote Launch and allow Local and Remote Activation.
- 9. Reboot the PC.

#### Set Local Security Policy

Perform the following procedure to set the Local Security Policy (e.g. Windows 10):

- 1. Go to Start Control Panel Administrative Tools, and select Local Security Policy.
- 2. Open the tree on the left side: Security Settings Local Policies- Security Options.
- 3. Select on the right side: Network access: Sharing and security model for local accounts.

- 4. Right click on this selection to open **Properties** and choose **Classic- local users authenticate as themselves**.
- 5. Close all windows and restart the PC.
- 6. Open **dcomcnfg** and go to **services** (Local).
- 7. Select **FPA50000PCServer Properties** and open the **Log-On** tab
- 8. Choose radio button This Account User: MgtS-Service and the password.
- 9. You are requested to restart the service in order to activate the changes. Select **Stop and Start** (or **Restart**).

#### Client side PC

On the PC running the FSM-5000-OPC client software connect to the server with the same logon you used to start the service. This also applies if you install both on the same PC. The OPC server installation routine installs the service for the local system account by default. Change the service to "MgtS-Service" when you use the OPC server with BIS.

#### 3.3 Backward Compatibility

There are two setup packages to provide backward compatibility.

- To install the respective file
- 1. Go to the Compatibility folder on the setup disk
- 2. Double click the respective msi-file

#### Notice!

Only use these packages if you require compatibility with solutions designed for versions prior to version 1.1 of FSM-5000-OPC server.

#### 3.3.1 Package: BIS600StateConversion.msi

**Description:** States of the OPC server mapped to an offset of 600 instead of line status designed for backward compatibility of OPC Server version 2.0.x with older clients. For instance configurations read by BIS 1.0.x requires it in order to work with the 2.0.x OPC Server.

**Postcondition:** Registry entry for OPC configuration set.

#### 3.3.2 Package: LanguageDependentCommand.msi

**Description:** The commands are language dependent like OPC Server 1.0.x. Designed for backward compatibility of OPC Server version 2.0.x with older clients. For instance configurations read by BIS 1.0.x requires it in order to work with the 2.0.x OPC Server. **Postcondition:** Registry entry for OPC configuration set.

| 4<br>4.1 | Step-by-Step Configuration<br>FSP-5000-RPS                                                                                                    |
|----------|----------------------------------------------------------------------------------------------------|
|          | <ol> <li>Open the FSP-5000-RPS programming software.</li> <li>In an existing configuration, click with the right mouse button on Network line in the tree view and choose Create Server &gt; Create OPC Server in the context menu.</li> <li>Configure the OPC server node.<br/>Enter the virtual PNA/RSN and logical node.</li> <li>Choose IP Settings to enter the IP settings dialog.</li> <li>Edit the fields accordingly. Line 2 and Subnet Mask are mandatory fields, Port Number is 25000 and Gateway is optional.</li> </ol>                                                                                                    |
| i        | <b>Notice!</b><br>The settings must match the network adapter/card settings of the computer the FSM-5000-<br>OPC Server will be installed on!<br>The values of Net Group and Node Address, the PNA/RSN and the IP address are required to<br>configure the OPC server.                                                                                                    |
|          | <ol> <li>Confirm your changes with OK and leave the dialog.</li> <li>Click on the panel node that will be physically connected to the Ethernet.<br/>A dialog box for configuration opens.</li> <li>Choose IP Settings to enter the IP settings dialog.</li> <li>Edit the fields accordingly. Panels not directly connected to the Ethernet have not assigned an IP address.</li> <li>Confirm your changes with OK and leave the dialog.</li> <li>Click on Net interfaces and on Net interface - Ethernet with the corresponding port that physically connects the Ethernet cable to the OPC server.</li> <li>Select Use Port and click on Apply.</li> </ol> |
| i        | <b>Notice!</b><br>Use ETH3 for connecting an OPC server. Connection via an external RSTP switch is allowed when not used for panel networking. If there is no Ethernet panel networking, then ETH1 and ETH 2 can be used for connecting an OPC server. If no connection to Remote Services is required, then ETH4 can be used for connecting an OPC server as well.                                                                                                    |
|          | 13. Choose the country and the language from the list                                                                                                    |
| i        | <b>Notice!</b><br>Take care about the country and language settings. BIS 4.x will display commands and<br>detector names in the selected language.                                                                                                    |
|          | <ol> <li>Confirm your settings with OK and leave the dialog.</li> <li>Click on Assigned servers.<br/>A dialog box opens.</li> <li>Assign the OPC server to the panel. Repeat this task for each node that shall transmit its states to the OPC server.</li> </ol>                                                                                                    |
| i        | <b>Notice!</b><br>It is mandatory that each panel node is assigned to the OPC server to be available in BIS. A premium license is required for each node to be assigned to an OPC server.                                                                                                    |

17. Confirm your changes with **OK** and leave the dialog.

#### 4.2 Panel Controller

- AVENAR panel 8000 / 2000 with premium license: Connect the Cat.-5 cable with the Ethernet port 3 (ETH03).
- FPA-5000 (MPC-xxxx-B or MPC-xxxx-C): Connect the Cat.-5 cable with the Ethernet port (RJ45).

#### 4.3 PC/Server

- 1. Connect the Cat.-5 cable to the PC Ethernet port. Afterwards open the DOS command window and successfully "ping" the panel controller.
- Right click on the OPC icon in the taskbar notification area and open the Connection dialog. A list with all identified panels and their respective connection status is displayed. If the configuration was successful, all panels which are assigned to the OPC server should have the status "connected".

You can also find these information in a log file, located on C:\Program Files (x86)\Bosch

3. \FPA5000 OPC-Server\Log (for Windows 10, might be slightly different for other operating systems).

## 5 Troubleshooting

If the configuration of the FSM-5000-OPC server doesn't work in the panel network try the following:

- Confirm on the panel controller that the IP address is assigned and "ping" the OPC server.
- If the Ping request is answered but the configuration still doesn't work please check
  - all settings on the panel,
  - all settings in the FSM-5000-OPC Configuration Editor,
  - the Ethernet adapter settings in the Window's System Configuration.
- De-activate firewall
- Follow these steps:
  - Stop OPC (see "Service" tab in Configuration Editor)
  - Delete bin file(s) under C:\MPOPCServer\Repository
  - Start OPC  $\rightarrow$  A new file per node will be created.
- If no elements are shown, check whether the Repository folder exists and whether it contains a bin file for each node. The files are located under *C:* \*MPOPCServer*\*Repository*.
- On the MPC panel controller go to Diagnostics Network Routing table.
   A table with routing information is displayed. All networked nodes that can be reached via the panel and that are recognized within the system network are displayed under Node.
   Aside the respective interfaces via which the connected network nodes are connected to the panel are displayed. If the OPC server configuration is correct there must be an entry under Node with the RSN of the OPC server node and the interface "UDP tunnel".
- Make sure that the panel controller does not show any troubles which could concern the OPC server node or the network communication in general.
- Verify that you have a panel controller with premium license (AVENAR). FPA-5000 has with FW 3.x a premium license by default. With FPA-5000 FW 1.x and 2.x you need an OPC address card.

## 6 Technical data

#### Supported OPC standards:

- DA 2.0
- AE 1.01

#### **Other Standards**

- "BIS Common Requirements" (Bosch standard).

#### Supported operating systems:

- Windows 10 (64 bit)
- Windows 2016 Server
- Windows 2019 Server

#### Limits

For each panel approximately 2000 OPC items can be created in maximum configuration.

#### Memory

For configuration data caching a file with approximately 200kb is stored for each panel in the repository folder.

#### Licensing

Each panel controller requires a premium license to be assigned to an OPC server.

## 7 Appendices

7.1 Appendix A.1 - State Table 1

| OPC Item Value | Internal Panel<br>Compound State | Description                                                     |
|----------------|----------------------------------|-----------------------------------------------------------------|
| 600            | Invalid                          |                                                                 |
| 601            | Normal                           |                                                                 |
| 602            | Fault                            |                                                                 |
| 603            | Fire                             |                                                                 |
| 604            | Fire Pre                         | 1 <sup>st</sup> state AND / Cross zoning                        |
| 605            | Fire verify                      | Alarm Verification                                              |
| 606            | Heat                             |                                                                 |
| 607            | Supervisory                      | Supervisory Error                                               |
| 608            | Smoke                            |                                                                 |
| 609            | Activate                         |                                                                 |
| 610            | Activation failed                |                                                                 |
| 611            | Tamper                           |                                                                 |
| 612            | Cover open                       | Cover is open                                                   |
| 613            | Paper out                        | Paper is out                                                    |
| 614            | Threshhold Alarm                 | 1 <sup>st</sup> stage fire, threshold                           |
| 615            | Trouble light                    | Light trouble, e.g. C-Sensor of a combined detector not working |
| 616            | Panel Restart by<br>Watchdog     | Panel restarted by watchdog                                     |
| 617            | On                               |                                                                 |
| 618            | Off                              |                                                                 |
| 619            | Pollution                        |                                                                 |
| 620            | Pollution light                  |                                                                 |
| 621            | Monitor                          |                                                                 |
| 622            | Water                            |                                                                 |
| 623            | Power Fail                       |                                                                 |
| 624            | Manual Alarm                     |                                                                 |
| 625            | Fire PAS                         | PAS (Wait for acknowledge)                                      |
| 626            | Fire PAS                         | PAS (Investigate)                                               |
| 627            | Address card change              | Address card changed                                            |

| 628 | Not enough address space             | Address card changed and now there are less addresses licensed than points configured           |
|-----|--------------------------------------|-------------------------------------------------------------------------------------------------|
| 629 | Address card tamper                  | The countdown after address card removal is finished, addresses are to be switched off          |
| 630 | Fire internal                        | Internal fire, results from a usage type "FIRE_INT"                                             |
| 631 | Error                                | Indicates an invalid value for a logical state since<br>INVALID is used elsewhere in the system |
| 632 | Unknown                              | For state stor use only                                                                         |
| 633 | internal use                         | Wild card                                                                                       |
| 634 | Configuration<br>mismatch            | Mismatch of network configuration (topology information)                                        |
| 635 | Unknown item                         | Unconfigured item i.e. network node detected                                                    |
| 636 | Missing                              | Configured item i.e. network node NOT detected, for internal items currently trouble used       |
| 637 | Incompatible<br>software             | Incompatible software detected for nodes in network                                             |
| 638 | Incompatible network<br>protocol     | Incompatible network protocol version detected for nodes in network                             |
| 639 | internal use                         |                                                                                                 |
| 640 | internal use                         |                                                                                                 |
| 641 | Walktest Normal                      |                                                                                                 |
| 642 | Walktest Fault                       |                                                                                                 |
| 643 | Walktest Activate                    |                                                                                                 |
| 644 | Walktest Activation<br>failed        |                                                                                                 |
| 645 | Walktest On                          |                                                                                                 |
| 646 | Walktest Off                         |                                                                                                 |
| 647 | Walktest Alarm                       |                                                                                                 |
| 648 | Bypass Normal                        |                                                                                                 |
| 649 | Bypass Fault                         |                                                                                                 |
| 650 | Bypass Activate                      |                                                                                                 |
| 651 | Bypass Isolated<br>Activation failed |                                                                                                 |
| 652 | Bypass Alarm                         |                                                                                                 |
| 653 | Isolate Normal                       |                                                                                                 |
| 654 | Isolate Fault                        |                                                                                                 |
| 655 | Isolate Activate                     |                                                                                                 |

| 656 | Isolate Activation<br>failed |
|-----|------------------------------|
| 657 | Isolate Alarm                |
| 658 | Normal Day Mode              |
| 659 | Fault Day Mode               |
| 660 | Alarm Day Mode               |

Table 7.1: Appendix A.1 - State Table 1

### 7.2 Appendix A.2 - State Table 2

| OPC Item Value | Description           | LZ Name |
|----------------|-----------------------|---------|
| 0              | Missing Zone          | FG      |
| 1              | Detector masking      | MAD     |
| 2              | Fade-out/Skip         | ABL     |
| 3              | Zone switch off       | ABS     |
| 4              | Detector test         | TST     |
| 5              | Stand-by/Control off  | GE      |
| 6              | Breakdonw centr. part | G8      |
| 7              | Control On            | STE     |
| 8              | Malfunction ground    | ES      |
| 9              | Criterion -4          | К4      |
| 10             | Criterion -3          | КЗ      |
| 11             | Criterion -2          | К2      |
| 12             | Malfunction generic   | GO      |
| 13             | Emergency alarm       | H1      |
| 14             | Int-Fire              | F3      |
| 15             | Pre-Fire              | F2      |
| 16             | Ext-Fire (TU)         | F1      |
| 17             | Trigger disarmed      | A6      |
| 18             | Intern-Alarm          | A5      |
| 19             | Int-Sabotage          | A4      |
| 20             | Ext-Sabotage (TU)     | A3      |
| 21             | Ext-Intrusion (TU)    | A2      |
| 22             | Hold-up Alarm (TU)    | A1      |

| 23 | Ext-Malfunction.(TU)/Ext-Fire. (TU) | AO    |
|----|-------------------------------------|-------|
| 24 | Stand-by/Off                        | PE    |
| 25 | On                                  | P2    |
| 26 | Acknowledgement                     | P3    |
| 27 | Malfunction                         | P4    |
| 28 | Malfunction power supply            | P5    |
| 29 | Switch Off                          | P6    |
| 30 | Alarm verification                  | TEL   |
| 31 | Address Blocking                    | ASP   |
| 32 | Triggering generic                  | R-FG  |
| 33 | MaintStand-by OMM                   | R-GE  |
| 34 | MaintLight Pollution                | R-G0  |
| 35 | MaintHeavy Pollution                | R-G2  |
| 36 | MaintAlarm OMM                      | R-AL  |
| 37 | MaintStand-by/Control Off           | R-GE  |
| 38 | MaintBreakdown Centr. Part          | R-G8  |
| 39 | MaintControl On                     | R-STE |
| 40 | MaintMalfunction Ground             | R-ES  |
| 41 | MaintCriterion-4                    | R-K4  |
| 42 | MaintCriterion -3                   | R-K3  |
| 43 | MaintCriterion -2                   | R-K2  |
| 44 | MaintMalfunction                    | R-G0  |
| 45 | MaintEmergency Alarm                | R-H1  |
| 46 | MaintInt-Fire                       | R-F3  |
| 47 | MaintPre-Fire                       | R-F2  |
| 48 | MaintExt-Fire                       | R-F1  |
| 49 | MaintTriggering                     | R-A6  |
| 50 | MaintIntern Alarm                   | R-A5  |
| 51 | MaintAlarm Thermo (UGM)             | R-A4  |
| 52 | MaintAlarm Optics (UGM)             | R-A3  |
| 53 | MaintExt-Intrusion (UGM)            | R-A2  |
| 54 | Pollution (UGM)                     | R-A1  |
| 55 | MaintMalfunction-Ext                | R-A0  |
| 56 | Stand-by R-R/Max (UGM)              | R-PE  |

| 57 | Stand-by ThermoMax (UGM)       | R-P2   |
|----|--------------------------------|--------|
| 58 | Stand-by Optics (UGM)          | R-P3   |
| 59 | Alarm Pre-Level (UGM)          | R-P4   |
| 60 | Fire-Int Thermo (UGM)          | R-P5   |
| 61 | Fire-Int Optics (UGM)          | R-P6   |
| 62 | Fire-Ext Thermo (UGM)          | R-TEL  |
| 63 | Fire-Ext Optics (UGM)          | R-ASP  |
| 64 | Stand-by R-R/Max               | GE-TD  |
| 65 | Stand-by TMax                  | GE-TM  |
| 66 | Stand-by Optics                | GE-O   |
| 67 | Stand-by Combi                 | GE-K   |
| 68 | Light Pollution                | V2     |
| 69 | Heavy Pollution                | V1     |
| 70 | Heavy Pollution (Qty.)         | VO     |
| 71 | Alarm Pre-Level Ion            | AV-I   |
| 72 | Alarm Pre-Level Optics         | AV-O   |
| 73 | Alarm Pre-Level Thermo         | AV-T   |
| 74 | Alarm Pre-Level Combi          | AV-K   |
| 75 | MaintAlarm Optics              | R-F1-O |
| 76 | MaintAlarm Thermo              | R-F1-T |
| 77 | MaintAlarm Combi               | R-F1-K |
| 78 | Fire-Ext Opt                   | F1-0   |
| 79 | Fire-Ext Thermo                | F1-T   |
| 80 | Fire-Ext Combi                 | F1-K   |
| 81 | Call Fire Brigade              | FWR    |
| 82 | Fire-Pre (TU)                  | F2-E   |
| 83 | Fire-Int Opt                   | F3-0   |
| 84 | Fire-Int Therm                 | F3-T   |
| 85 | Fire-Int Combi                 | F3-K   |
| 86 | Hold-up alarm with menace (TU) | A1-B   |
| 87 |                                |        |
| 88 | Stand-by Day/Internal          | T-GE   |
| 89 | Periph. Control On             | P8     |
| 90 | Light Malfunction              | G1     |

| 91 | Line Malfunction    | G2    |
|----|---------------------|-------|
| 92 | End of Paper        | РА    |
| 93 | Triggering Disarmed | A7    |
| 94 | Mains               | Fault |
| 95 | Battery             | Fault |

 Table 7.2:
 Appendix A.2 - State Table 2

Building solutions for a better life.

202308291342